# DIPS FRONT

Juni 2022

# Brukerdokumentasjon

# Særskilt for Stafettlogg

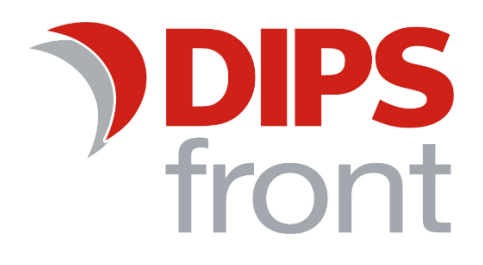

#### Innholdsfortegnelse

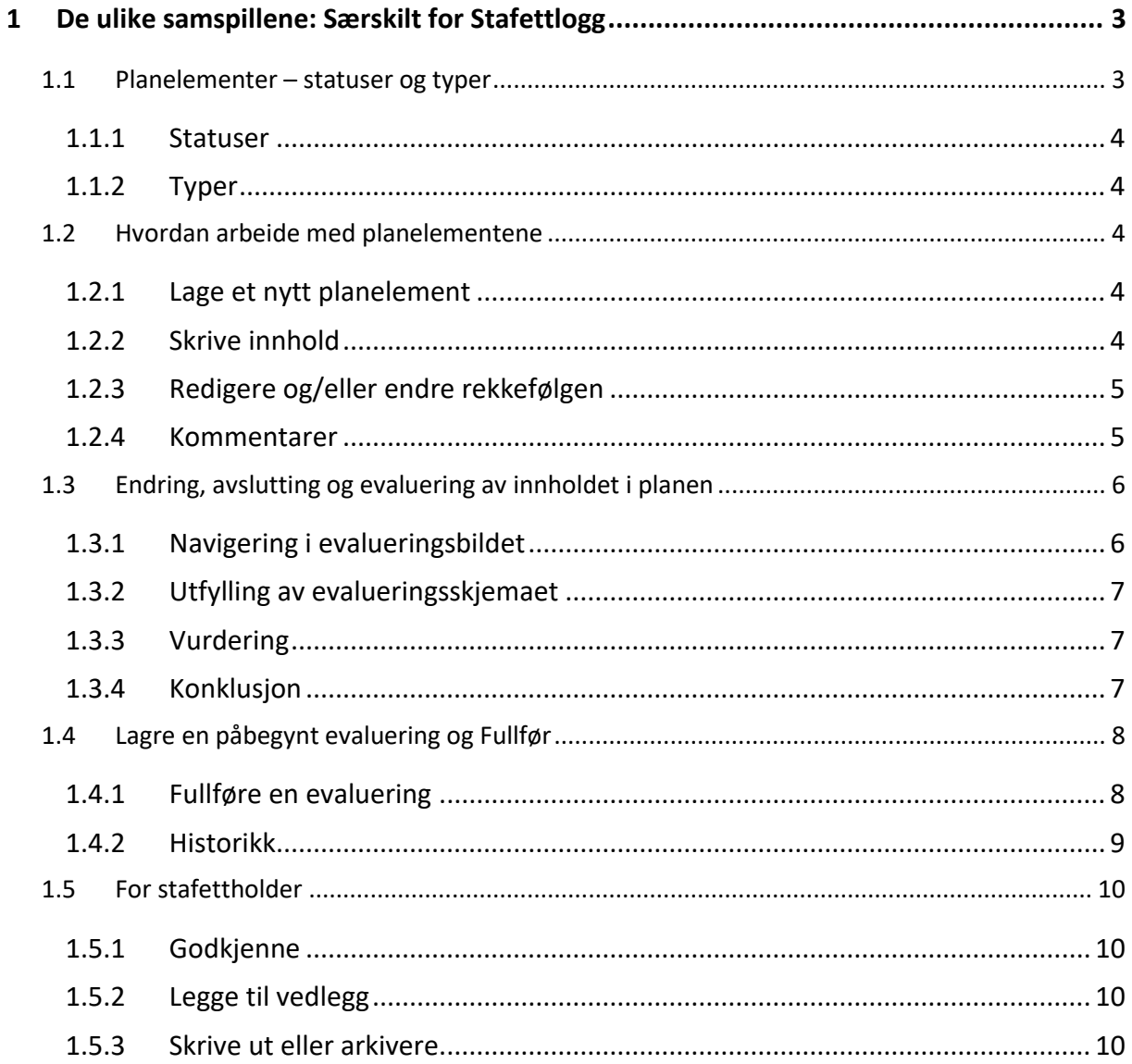

Uautorisert reproduksjon, redigering, publisering og salg av dette dokumentet er ikke tillatt. Dette dokumentet kan ikke kopieres/og eller distribueres til andre enn internt ansatte i din organisasjon. Det kan heller ikke reproduseres i noen form, uten skriftlig samtykke fra DIPS Front AS. Dokumentet må ikke under noen omstendigheter publiseres offentlig på internett. Dokumentet kan kun distribueres videre elektronisk via lukket intranett eller andre løsninger som sikrer at dokumentet kun er tilgjengelig for organisasjonens ansatte.

**COPYRIGHT © DIPS Front AS** 

# <span id="page-2-0"></span>1 De ulike samspillene: Særskilt for Stafettlogg

Stafettloggen er først ute med å ta i bruk ny teknologi i DIPS Samspill. Bildet her har et annet uttrykk enn de andre samspillstypene våre, og det er brukervennlig også på mobiltelefon og nettbrett.

Når du har logget deg på og åpner en stafettlogg, kommer du til en slik side:

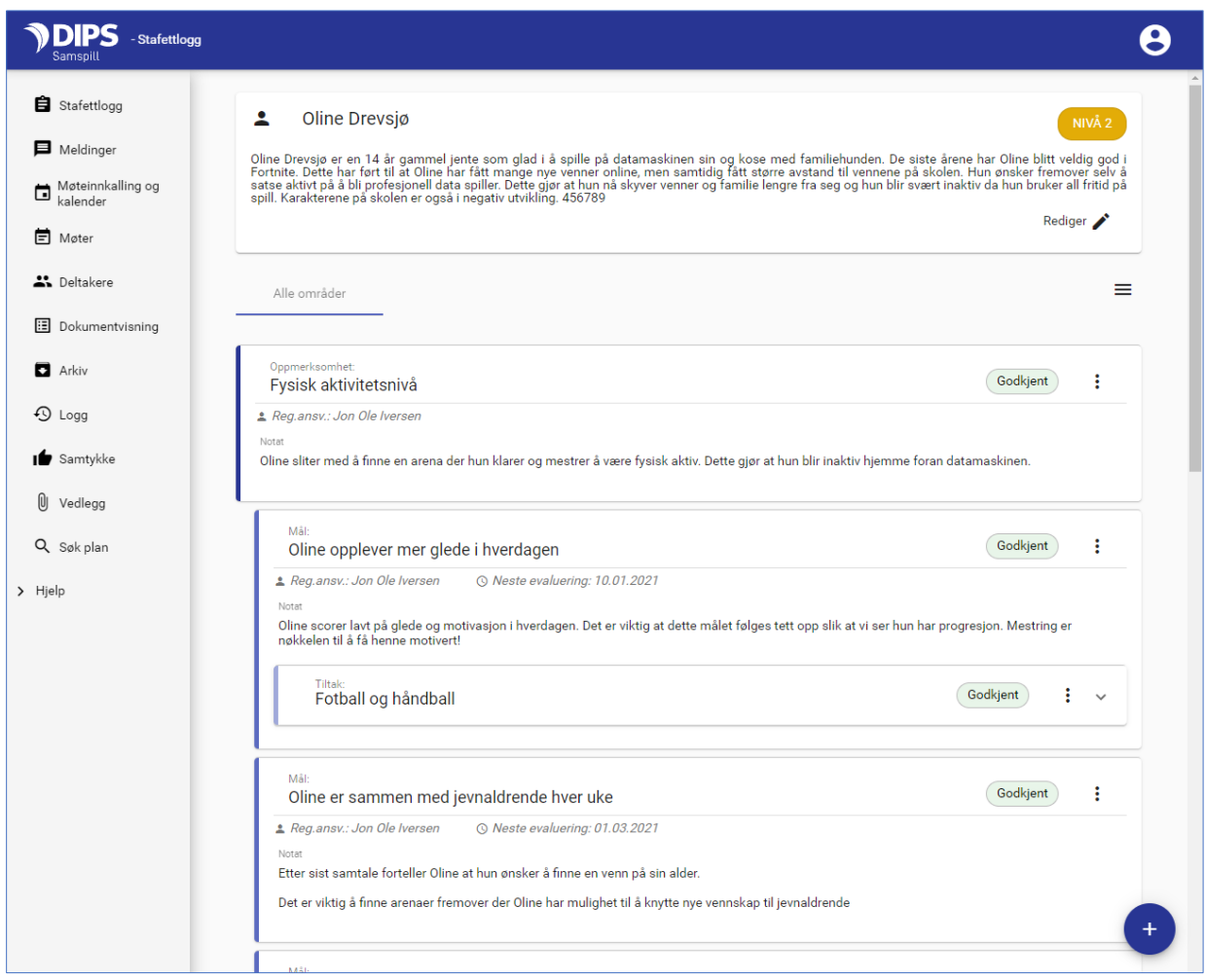

Øverst ser du navn og eventuell utfyllende informasjon om stafettloggens hovedperson. I kolonnen til venstre ser du stafettloggens hovedmeny, og i midten ser du hva stafettloggen setter søkelyset på og hvilke mål og tiltak den inneholder.

#### <span id="page-2-1"></span>1.1 Planelementer – statuser og typer

De ulike nivåene i stafettloggens planelementer; «Oppmerksomhet», «Mål» og «Tiltak» i bildet over, kan ha en annen benevnelse i din kommune.

Hva du har tilgang til å gjøre i bildet styres av hvilken rolle du har i stafettloggen. Det vanlige er at kun stafettholder og deltakere med rollen «Andre» har tilgang til å opprette nye planelementer. Kun Stafettholder kan godkjenne et element og fullføre en evaluering. Alle kan skrive kommentarer.

#### <span id="page-3-0"></span>1.1.1 Statuser

Et planelement har alltid en status. Statusen styrer hvem som kan se det og endre det. Status velger du fra planelementets meny – tre prikker lengst til høyre for overskriften. Det er rollen din i stafettloggen som bestemmer hvilke tilganger du har til dette feltet.

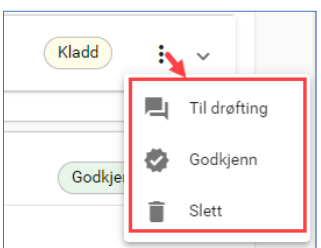

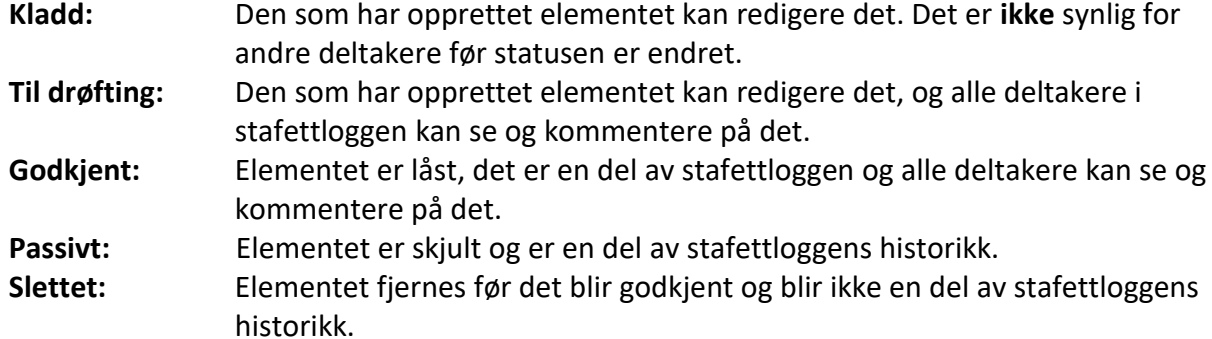

#### <span id="page-3-1"></span>1.1.2 Typer

*Oppmerksomhet*, *bekymring* eller *undring* er de mest brukte benevnelsene på det øverste nivået i en stafettlogg. En stafettlogg kan inneholde flere elementer på dette nivået og det som står her, er det som danner utgangspunkt for at det har blitt opprettet en stafettlogg.

*Mål* er ønsket situasjon og *Tiltak* er den innsatsen eller aktiviteten man gjennomfører for å nå det overordnede målet. Hver *Oppmerksomhet*, *bekymring* eller *undring* kan ha mange mål og hvert mål kan ha mange *tiltak* og/eller *evalueringer.*

#### <span id="page-3-2"></span>1.2 Hvordan arbeide med planelementene

#### <span id="page-3-3"></span>1.2.1 Lage et nytt planelement

Før du kan opprette mål/tiltak, må du ha laget ett eller flere elementer på øverste nivå. Dersom du har tilgang til å opprette nye elementer, vises det et blått pluss-ikon nederst til høyre. Klikk på det for å komme i gang.

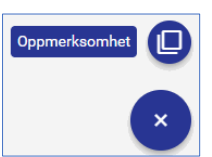

#### <span id="page-3-4"></span>1.2.2 Skrive innhold

Gi elementet en tittel/overskrift. Du settes automatisk selv som registreringsansvarlig, det betyr at du har anledning til å redigere elementet inntil det blir godkjent og du får anledning til å starte en evaluering etter at det er godkjent. Du kan endre registrerings-ansvarlig til annen person uten at du selv mister tilgang til å redigere det videre.

Felt merket med stjerne \* MÅ fylles ut, øvrige felt er valgfrie.

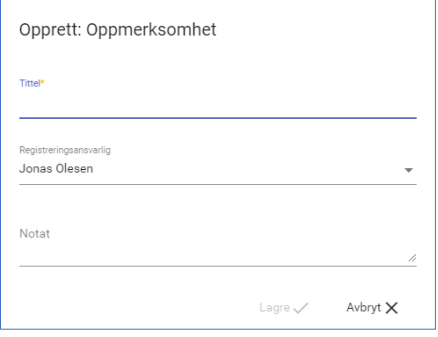

For å opprette underliggende elementer (mål og tiltak), klikk på ikonet med de tre prikkene for å åpne planelementets meny:

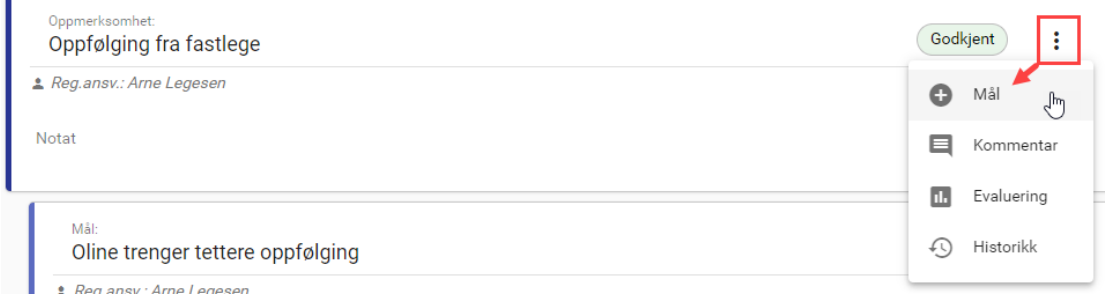

Du kan opprette mål fra oppmerksomhetens meny (se over) og tiltak fra målets meny.

Dersom du oppretter et tiltak, vises det et eget felt for Ansvarlig. Vær obs på at dette feltet er tiltenkt den som er ansvarlig for utføringen av selve tiltaket og ikke nødvendigvis den samme som registreringsansvarlig.

#### <span id="page-4-0"></span>1.2.3 Redigere og/eller endre rekkefølgen

Når du har laget et mål eller tiltak, kan du inntil det er godkjent og dersom du har tilgang, endre på innholdet og/eller endre plasseringen.

Klikk på blyantikonet (se bildet til høyre) og elementet åpnes for redigering.

I feltene for «Koble til» vises overordnede elementer. Endre verdien i disse feltene for å flytte det til et annet sted i stafettloggen.

#### <span id="page-4-1"></span>1.2.4 Kommentarer

Når et element er synlig for andre deltakere, kan innholdet drøftes og kommenteres ved hjelp av kommentarfunksjonen. Du kan selv slette egne kommentarer.

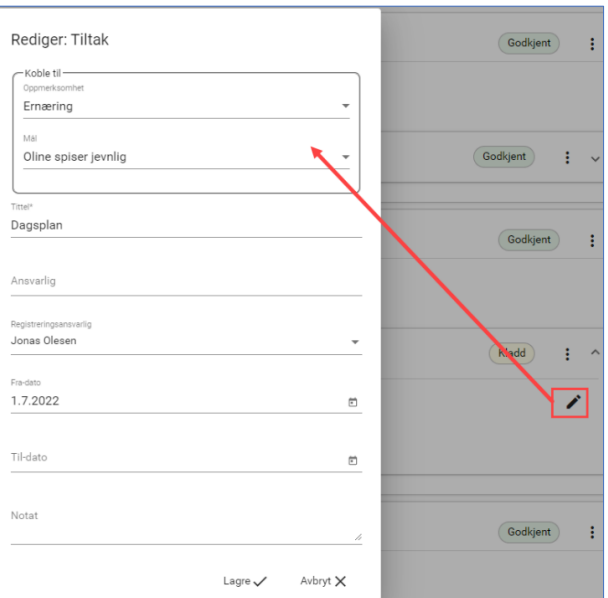

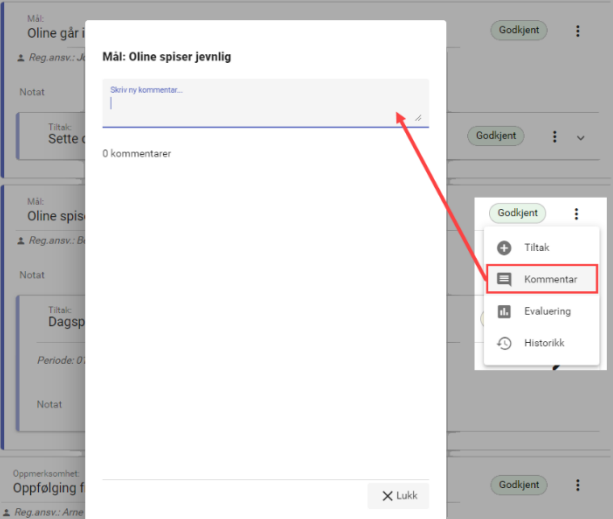

### <span id="page-5-0"></span>1.3 Endring, avslutting og evaluering av innholdet i planen

Når et element er satt til Godkjent, skjer videre endringer på elementet fra evalueringsbildet:

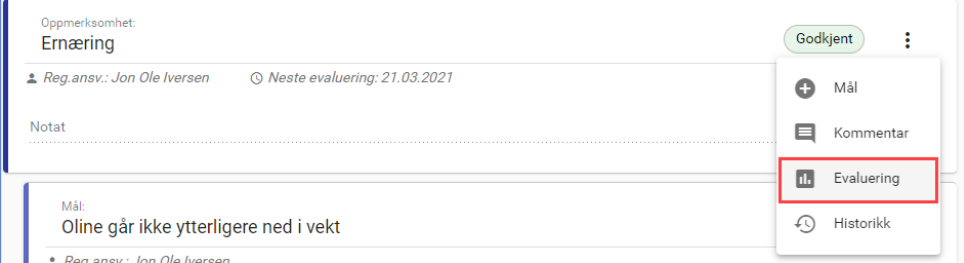

Stafettholder og registreringsansvarlig kan starte en evaluering på et hvilket som helst element med status Godkjent.

#### <span id="page-5-1"></span>1.3.1 Navigering i evalueringsbildet

Når du kommer inn i evalueringsbildet, vises elementet du har startet i fra. Dersom det finnes et overordnet element vises dette, tilsvarende dersom det er underordnede.

Klikk på planelementets overskrift for å starte evaluering av valgt element. Det er vilkårlig hvilket element du start å evaluere.

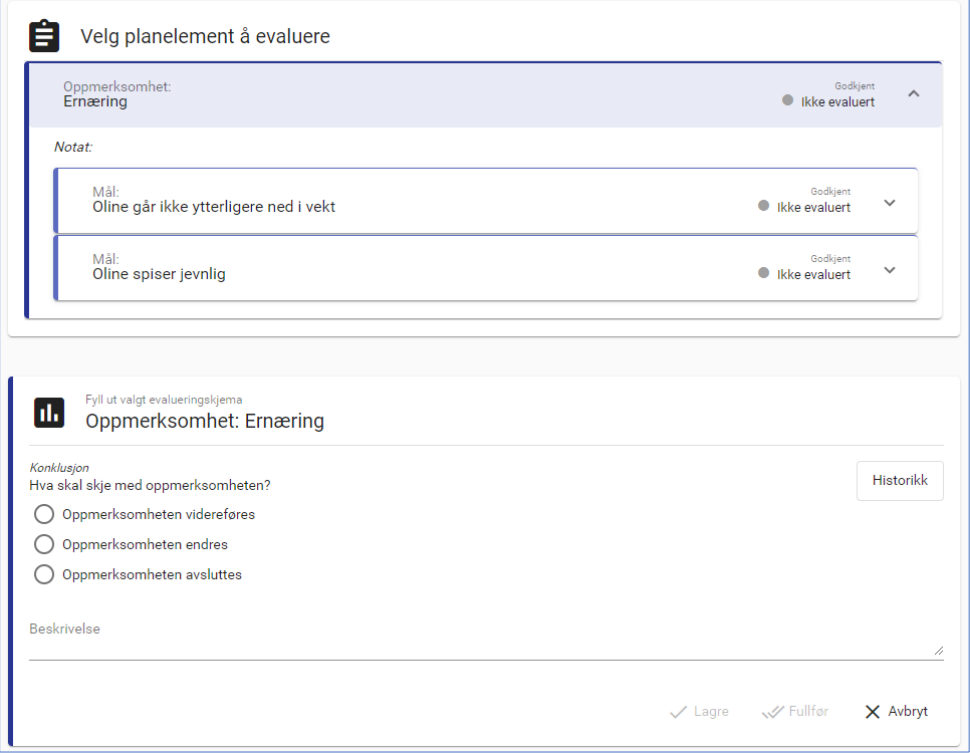

Vær obs på at haken lengst til høyre brukes til å utvide/trekke sammen valgt element:

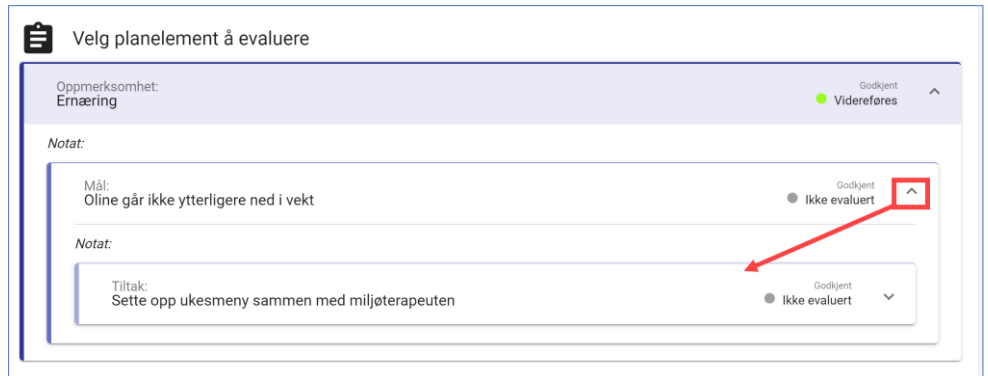

#### <span id="page-6-0"></span>1.3.2 Utfylling av evalueringsskjemaet

Nederste del av bildet inneholder selve evalueringsskjemaet. Evalueringsskjemaet består at fire hovedkomponenter:

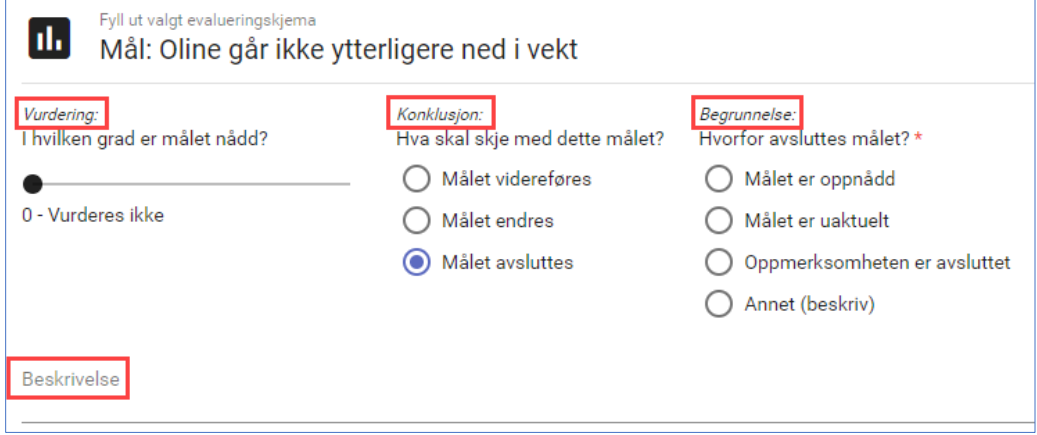

#### <span id="page-6-1"></span>1.3.3 Vurdering

På mål: Angi verdi for i hvilken grad målet er nådd.

På Tiltak: Angi verdi for hvordan tiltaket har fungert. I enkelte situasjoner er det ikke naturlig å gi vurdering av et tiltak, f.eks. når et tiltak bærer preg av å være en oppgave. Da kan du velge «Vurderes ikke.»

#### <span id="page-6-2"></span>1.3.4 Konklusjon

Her velger du hva som skal skje med elementet etter evaluering: Skal det videreføres, endres eller avsluttes?

#### **Videreføring**

Skriv eventuell en fritekst i beskrivelses-feltet. Dersom du viderefører et tiltak, kan du oppdatere tiltaket med ny til-dato nederst i bildet.

#### **Endring**

Skriv eventuell en fritekst i beskrivelses-feltet. Velg hvilke felt og verdier du ønsker å endre på elementet nederst i bildet:

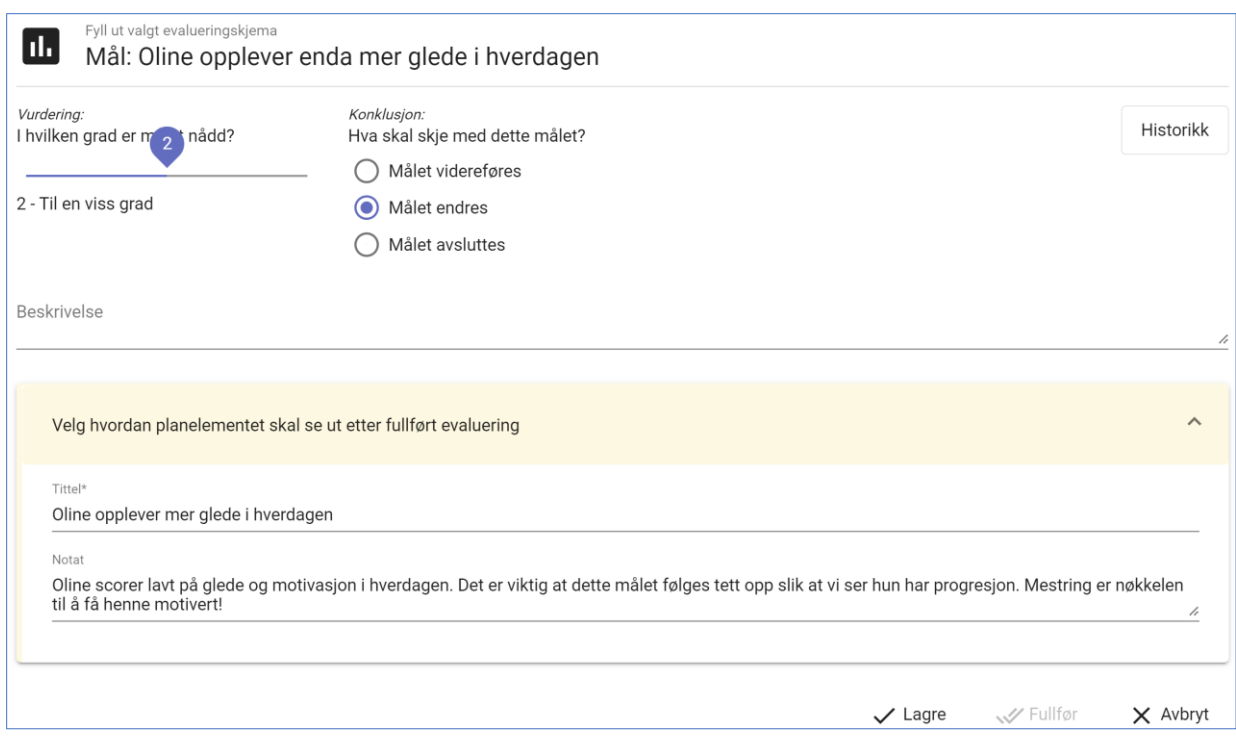

#### **Avslutting med begrunnelse**

Når du velger å avslutte et element, må du oppgi en begrunnelse for dette. Dersom du velger annet, må du gi en tekstlig beskrivelse i tillegg.

#### **Ugyldig konklusjon?**

Dersom elementet du vil avslutte har ett eller flere underelementer, må også disse avsluttes.

Hvis konklusjonen på underordnede elementer i dette tilfellet er noe annet enn avsluttet, vil det vises en gul varsel-trekant med teksten «Ugyldig konklusjon» når du holder musepekeren over trekanten.

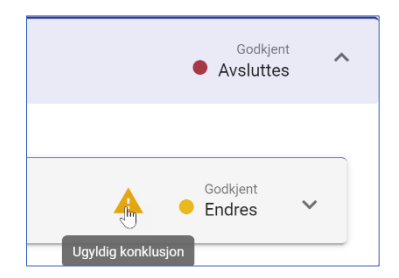

## <span id="page-7-0"></span>1.4 Lagre en påbegynt evaluering og Fullfør

I evalueringsprosessen kan du når som helst lagre en påbegynt evaluering. I planelementbildet vil det komme til syne et eget ikon i statusfeltet hvis det inneholder en påbegynt evaluering:

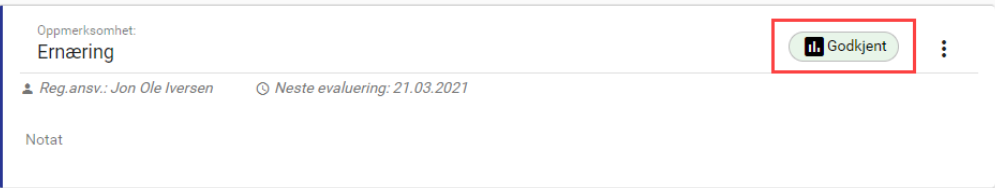

#### <span id="page-7-1"></span>1.4.1 Fullføre en evaluering

Ved siden av Lagre-knappen vises Fullfør.

Fullfør-knappen blir aktiv når du har fullført evalueringen på elementet du startet å evaluere

og alle pliktige felt er fylt ut. Merk at dersom elementet du har valgt å evaluere har underelementer, må disse også konkluderes for at fullfør skal bli tilgjengelig.

Kun Stafettholder kan trykke på fullfør.

Når evalueringen fullføres, gjennomføres alt du har besluttet skal skje med de ulike planelementene i bildet. Historikken tas vare på, og du føres tilbake til planelementbildet hvor du kan se eventuelle endringer komme til syne og avsluttede elementer er skjult. Det du registrerte i evalueringsbildet og innholdet i planelementet før du fullførte evalueringen, vises når du velger Historikk.

#### <span id="page-8-0"></span>1.4.2 Historikk

På planelementets menypunkt velger du Historikk. Dersom elementet har blitt evaluert tidligere, vil du få opp info om tidligere evaluering(er), hva som eventuelt ble endret og hvordan planelementet så ut før evalueringen. Dersom det finnes flere evalueringer, vil disse være adskilt av skilleark øverst i bildet.

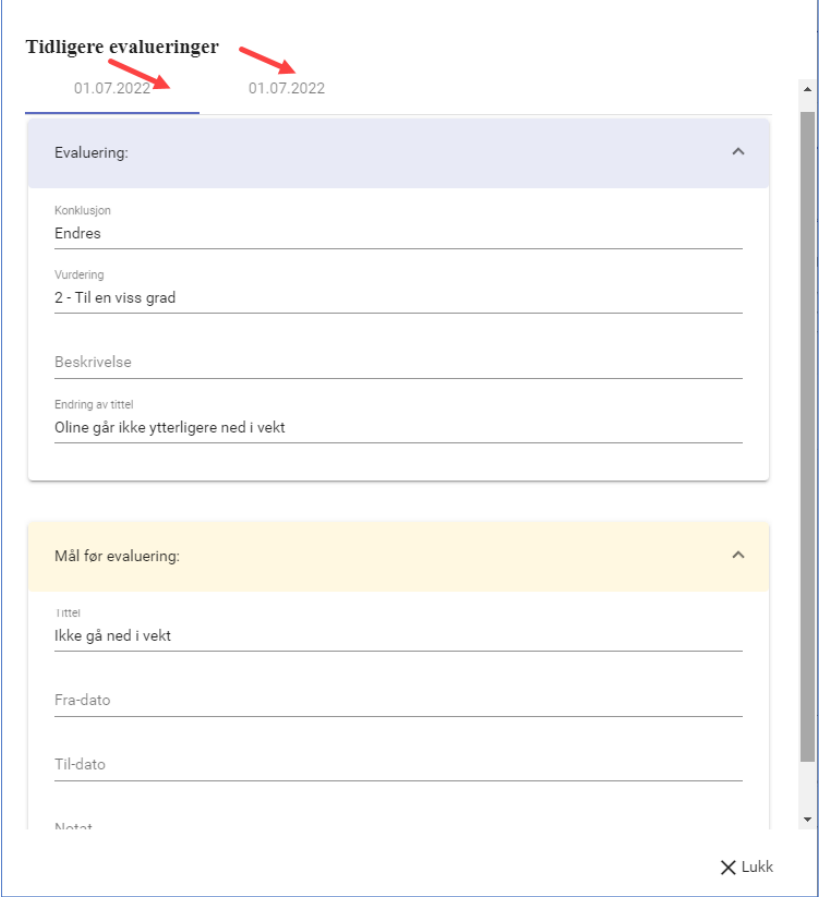

Historikk-visning er også tilgjengelig fra evalueringsbildet.

## <span id="page-9-0"></span>1.5 For stafettholder

#### <span id="page-9-1"></span>1.5.1 Godkjenne

I en stafettlogg er det stafettholder som godkjenner og dermed låser et element for endringer. Det er kun godkjente elementer som blir en del av stafettloggens historikk.

![](_page_9_Picture_110.jpeg)

#### <span id="page-9-2"></span>1.5.2 Legge til vedlegg

Via menypunktet «Vedlegg» kan du laste opp vedlegg til stafettloggen:

Du kan laste opp filer i *word-format* (doc og docx), i *pdf-format* og *txtformat*.

Du kan passivere et vedlegg etter at det er lastet opp.

![](_page_9_Figure_8.jpeg)

Når du åpner et vedlegg blir innholdet kryptert og du må skrive inn et passord for å få tilgang til innholdet. Det kan være lagret vedlegg i Samspill som ikke støttes for visning.

#### <span id="page-9-3"></span>1.5.3 Skrive ut eller arkivere

Velg Dokumentvisning i menyen. Her kan du skrive ut stafettloggen: Enten innholdende kun godkjente planelementer, eller med alle planelementene - unntatt de med status kladd og passiv.

Velg Arkiv og du kan arkivere stafettloggen i det integrerte dokumentarkivet. Vi anbefaler at du alltid arkiverer stafettloggen før du gjøre en større endring.

Klikk på «Planelementer» i menyen til venstre for å komme tilbake til stafettloggen, etter at du har vært i dokumentvisnings-bildet.